# How to setup Office 365 email on your iPad or iPhone.

## If you had your NWCS email already setup you need to delete it first.

1. Go to settings

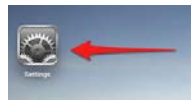

- Mail, Contacts, Calendars 2. Go to Mail, Contacts and Calendars
- 3. Under accounts on the right, select your NWCS account (yours maybe named exchange if you didn't change the name of it when you set it up.)

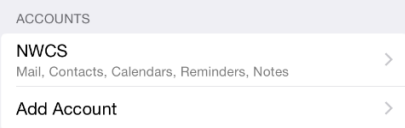

**Delete Account** 

- 4. Select "Delete Account" from the bottom of the accounts screen.
- 5. Select "Delete" when it says "Deleting this account will remove its notes, reminders, contacts and calendars from your iPad".

### Adding your account to your iPad or iPhone.

You can use 1 or 2 mail clients to do this. The apple client which is what you have used in the past, or you can dowload the new Office Outlook app from the app store (it's free).

# Office Outlook App

- 1. Download the Office Outlook App from the App Store.
- 2. Launch the new downloaded Office Outlook app.
- 3. Select "Add an Account"
- 4. Select office 365
- 5. Login with you[r usernumber@nwcs.k12.in.us](mailto:usernumber@nwcs.k12.in.us) this is the same number you use to loign to your computer (ie. [60015@nwcs.k12.in.us\)](mailto:60015@nwcs.k12.in.us). Your password is the same one you use to login to your computer also.
- 6. Select Sign in

#### Default Apple client

- 1. Go to settings
- 2. Select Mail, Contacts, Calendars
- 3. Select "Add Accounts" on the right
- 4. Select Exchange
- 5. Setup your account
	- a. Enter your email address (i[e firstname.lastname@nwcs.k12.in.us\)](mailto:firstname.lastname@nwcs.k12.in.us)

b. Enter password (the one you use to login to your computer)

byron.gerber@nwcs.k12.in.us Email

Password •••••••••

Description Exchange

- 6. Advanced setup options
	- a. Change server to outlook.office365.com
	- b. Add your username *usernumber@nwcs.k12.in.us* this is the same number you use to loign to your computer (ie. [60015@nwcs.k12.in.us\)](mailto:60015@nwcs.k12.in.us).
	- c. Change Description to "NWCS"

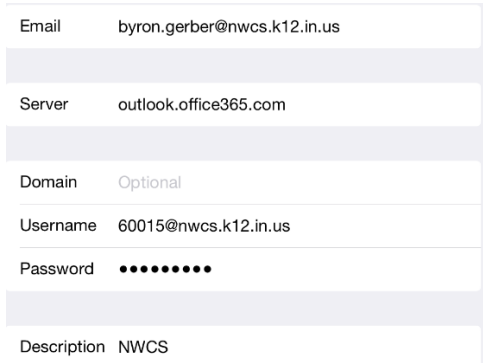

- 7. Select Next
- 8. Check the options you want synced to your device, select save.